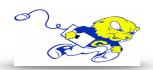

# VAN METER 101

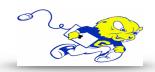

#### Powering on Projection System

 On the control panel press the ON button underneath DISPLAY. The projector will power on within a few seconds.

#### **Selecting Laptop**

- If your laptop is equipped with an HDMI port plug the provided cable into the HDMI port on your laptop and plug the other end of the cable into the wall plate port labeled HDMI IN. After that press the button labeled HDMI to project an image and play sound from you laptop.
- If your laptop uses a different type of connection for display, use the provided display adapters located on the lectern.

## **Adjusting Volume**

 On the control panel press the volume up or volume down button located under VOLUME.

## Muting Sound & Image

- To mute sound and image from either source press the MUTE button. To un-mute press the MUTE button again.
- If no image or sound is present after following the above steps please make sure MUTE button is not selected.

#### Powering down Projection System

 After use PLEASE POWER DOWN the projection system by pressing the OFF button located under DISPLAY.

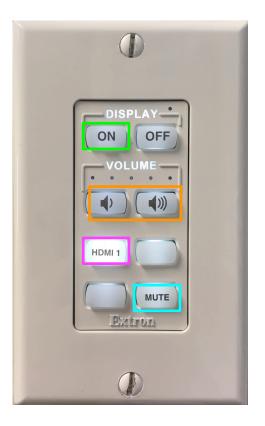

Be Green. Conserve Power & Projector Lamps.
Power off When Not in Use!

For Issues Pertaining to the <u>Wired Projection System</u> (No Connection, or No Sound) During Lecture/Meeting Time Please Call the Classroom Emergency Line 410-337-3290

All Other Inquires Must Be Reported to helpdesk@goucher.edu